# **INGKO** Installing the software

## **1 Software**

- The contents of this manual are subject to change without notice.
- The specifications of this software are subject to change without notice due to improvements.
- Reproducing or copying this document, in whole or in part, is prohibited.

# **2 Trademarks**

System names, product names, and service names on this document are generally registered trademarks or trademarks of their respective developers.

This document does not include TM, (R) marks.

# **3 Disclaimers**

We will assume that, by downloading and installing this software, the customer has agreed to the following disclaimers.

- We will bear no responsibility for any claims for losses, lost earnings, or claims by third parties due to operation of this software.
- We will bear no responsibility for any problems that result through download and installation of this software.
- The company retains all property rights, ownership rights, intellectual property rights, etc. related to this software.

# **4 Installing the Software**

- (1) Double-click the CD-ROM or the downloaded software. File name: HAKKOControlSoftwareSetup X.X.X.X.exe
- (2) Select the language and click [OK].
- (3) After checking the License Agreement, select [I accept the agreement] and click [Next].

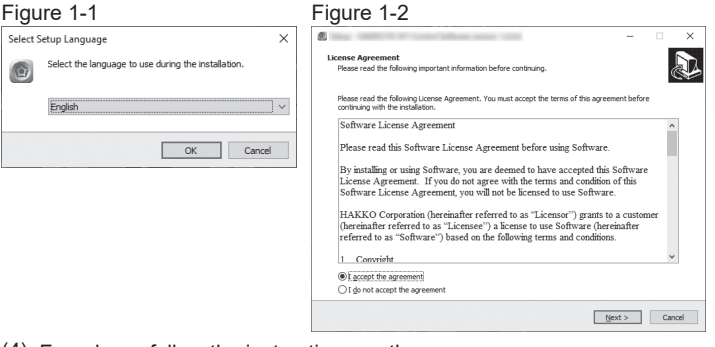

- (4) From here, follow the instructions on the screen.
- (5) The software will automatically launch when the installation is completed. (Figure 1-3)
- (6) Click [Exit] to exit the software. (Figure 1-4/1-5)

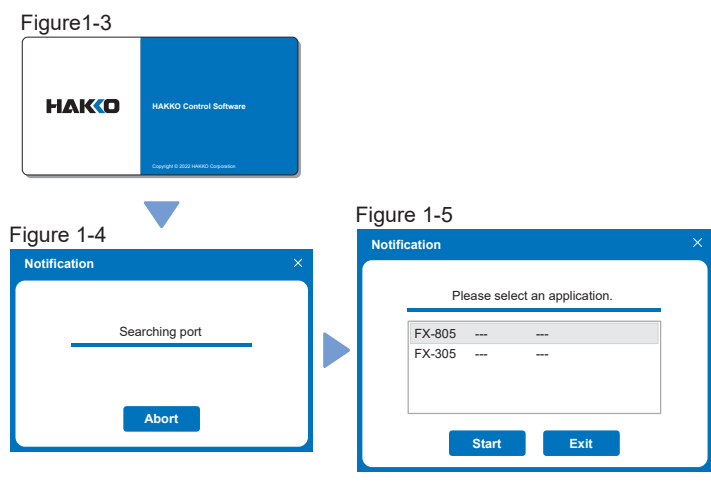

# **5 Connecting to a PC**

- (1) Connect the main unit to a PC with the included USB cable.
- (2) Turn the main unit power switch ON.
- (3) Launch the software.

If [- - -] appears on the display as shown in the right figure even after the PC is connected, turn

**NOTE** OFF the main unit power switch and then turn it ON again.

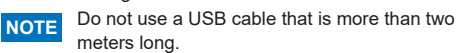

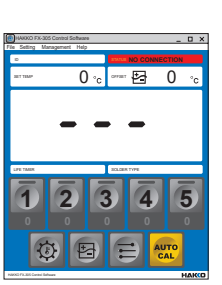

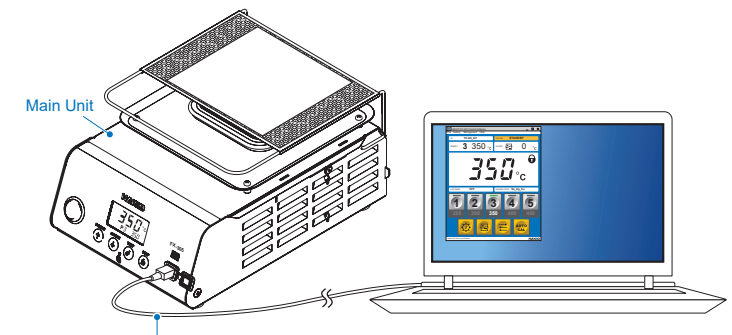

Included USB cable

## **6 Software Updates**

Follow the instructions below to download the latest software.

(1) Go to [Customer Support > support and services > login and new user registration] on the HAKKO website.

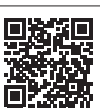

## **https://www.hakko.com/doc\_support-e**

- (2) Log in, or create an account.
- (3) Click [My page (Product registration from here)] to register the product.
- **NOTE** Product must be registered to download software.
- (4) Click [Download of Product Data] under the menu.

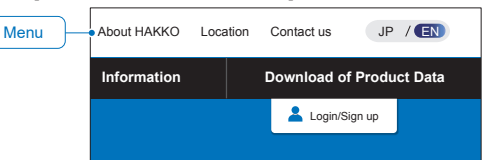

- (5) Select [Software] under the various resource search options.
- (6) Input the product name as the keyword.
- (7) Select the language and click [Search with these conditions].
- (8) Click [Download] in the search results.

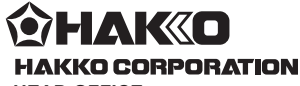

### **HEAD OFFICE**

4-5, Shiokusa 2-chome, Naniwa-ku, Osaka 556-0024 JAPAN TEL: +81-6-6561-3225 FAX: +81-6-6561-8466 https://www.hakko.com E-mail: sales@hakko.com

### **OVERSEAS AFFILIATES**

**U.S.A.: AMERICAN HAKKO PRODUCTS, INC.<br>TEL: (661) 294-0090 FAX: (661) 294-0096<br>Toll Free (800) 88-HAKKO<br>https://www.HakkoUSA.com E-mail: Support@HakkoUSA.com** 

**HONG KONG: HAKKO DEVELOPMENT CO., LTD.**<br>TEL: 2811-5588 FAX: 2590-0217<br>https://www.hakko.com.cn E-mail: info@hakko.com.hk

**SINGAPORE: HAKKO PRODUCTS PTE., LTD.** TEL: 6748-2277 FAX: 6744-0033

https://www.hakko.com.sg E-mail: sales@hakko.com.sg

### **Please access the code for overseas distributors. https://www.hakko.com/doc\_network**

© 2022 HAKKO Corporation. All Rights Reserved. Company and product names are trademarks or registered trademarks of their respective companies.

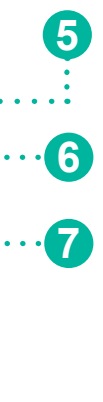

# **HAKO** Operation guide FX-305 Control Software

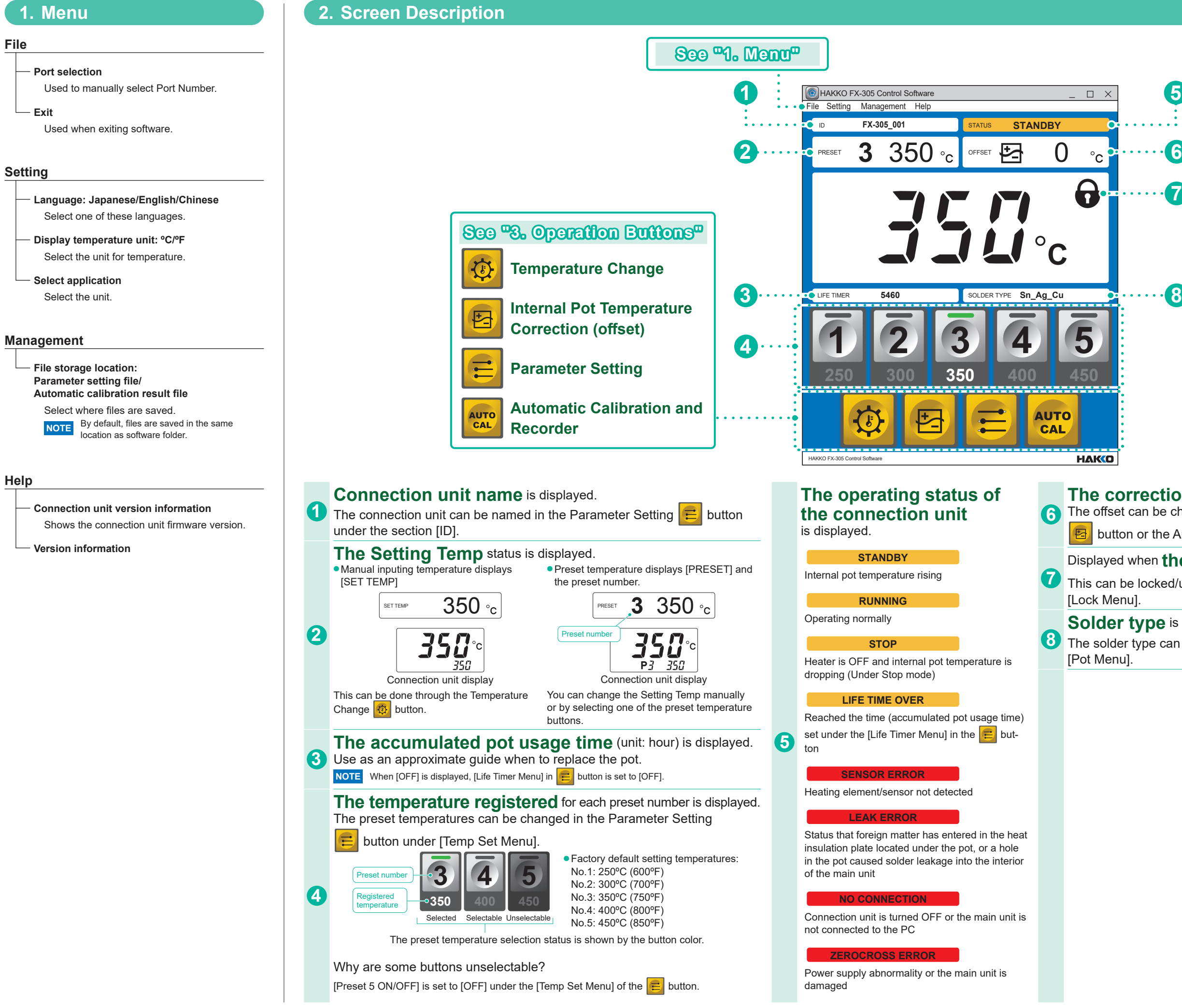

8 The solder type can be changed in the Parameter Setting **E** button under **Solder type** is displayed.

## **The correction value (offset value)** is displayed.

**6** The offset can be changed using the Internal Pot Temperature Correction button or the Automatic Calibration and Recorder **Button**.

## Displayed when **the parameter setting change is locked**.

This can be locked/unlocked in the Parameter Setting **E** button under

# **HAKO** Operation guide FX-305 Control Software

## **3. Operation Buttons**

### **Automatic Calibration and AUTO Recorder CAL**

## **What is Automatic Calibration?** It is an operation to automate internal pot temperature management, and to save the proper calibration results. ● Automatically saves the calibration results when the calibration is completed ● Compiles one month of saved calibration results in one CSV file File name: FX-305CAL\_2022\_01.csv Product Name Calibration year and month  $\mathbf{m}$   $\mathbf{m}$   $\mathbf{m}$ **File Home Insert Page Layout Formulas Data Review View Acrobat FX-305CAL\_2022\_01.csv-Excel** O14 A B C D E F F G H I J K L M N ID Date&Time Result Set Temp Temp Lim BeforeTemp After Temp Before Offset Afetr Offset Leak Volt Earth Res Pot Change Solder Type Pot Size FX-301 2022/10 2022/10 2022/10 2022/10 2022/10 2022/10 2022/10 2022/10 2022/10 2022/10 2023/2022/10 2023/2022<br>| 20300 2032/10 2042/10 2042/10 2022/10 2022/10 2022/10 2022/10 2022/10 2022/10 2022/10 2022/10 2022/10 2022/<br> FX-305-001 2022/1/2613:58 PASS 0350C +10/-10 346C --- 006C --- 1.5 1.8 OFF Sn\_Ag\_Cu 75<br>FX-305-001 2022/1/2713:41 PASS 0350C +10/-10 343C -- 006C --- 1.5 1.8 3FS + + ^ n Ag Cu 75 F<sub>3</sub> ON 5<sub>0\_</sub>Ag\_Cu 75<br>1.9 6 T + 2 = 00\_Ag\_Cu 75 If a calibration was within the same month it is sequentially saved to the same file. **FX-305CAL\_2022\_01** ● Calibration procedure **Automatic calibration**

(1) Click the  $\overline{C}$ alibration results] button to display the screen to input the search conditions. (2) Input [10] in the [Number of histories] bar.

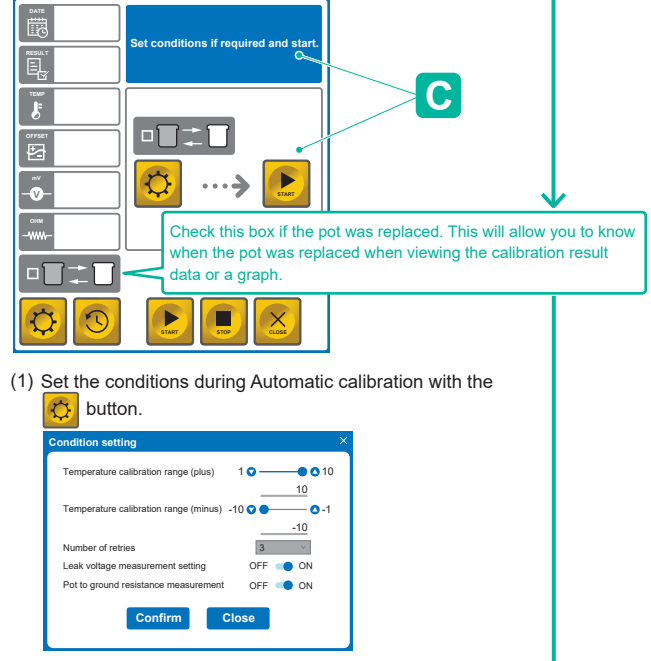

(2) Click the **START** button and follow message **C** to calibrate. Set the conditions during.

### ● Calibration results

- You may select one of the following search conditions. ・Date Search .............. Specify the date for the period that you wish to check ・Number of histories ... Specify the recent histories
- that you wish to check

### ● Procedure to display the calibration results

The following is an example for "Number of histories".

**NOTE** The calibration results can be displayed even if the connection unit is turned OFF.

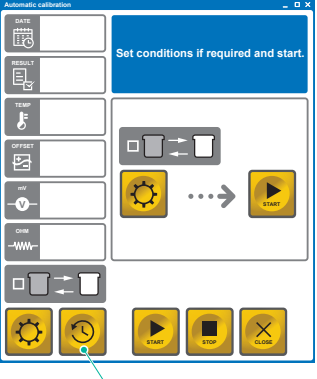

● The settings can be saved or loaded as CSV files. Click the [Save] button to store the settings from **B** .

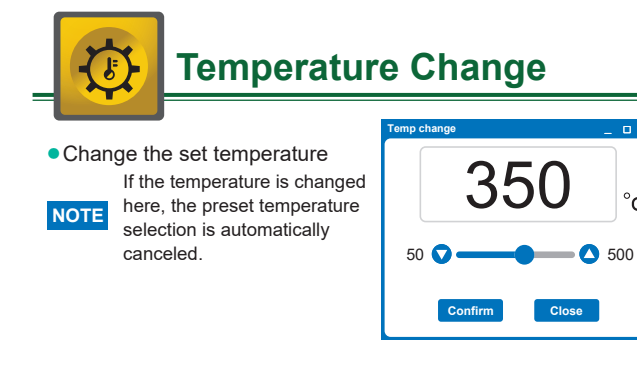

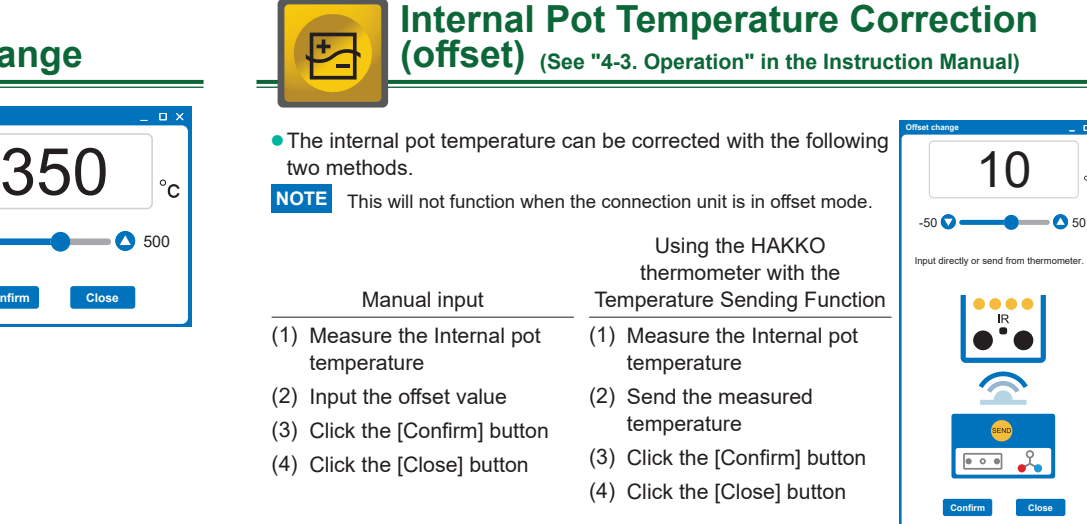

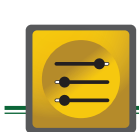

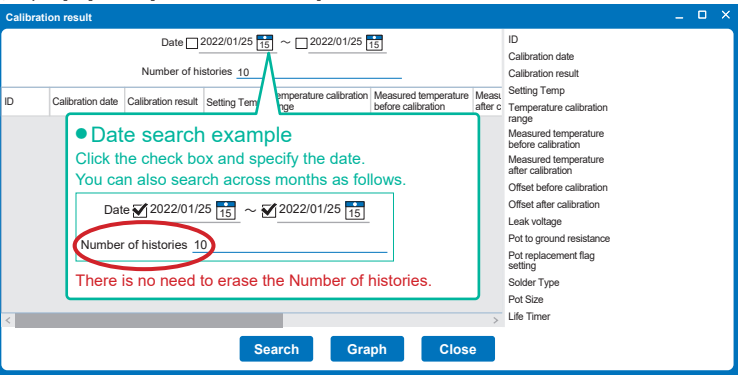

(3) Click the [Search] button.

(4) The search results (latest 10 entries) are displayed.

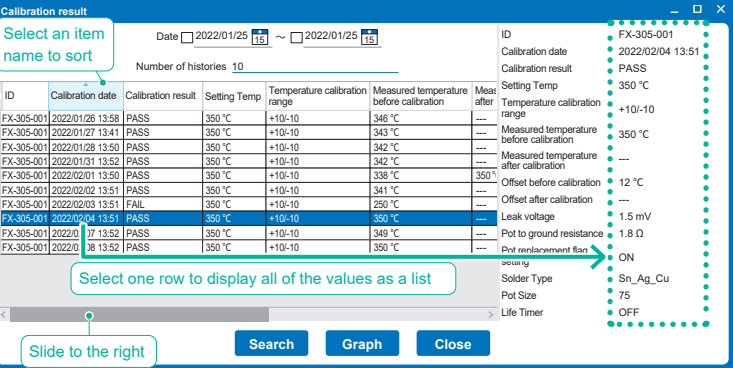

(5) Click [Graph].

(6) The 10 search results are graphed.

**Calibration result graph**

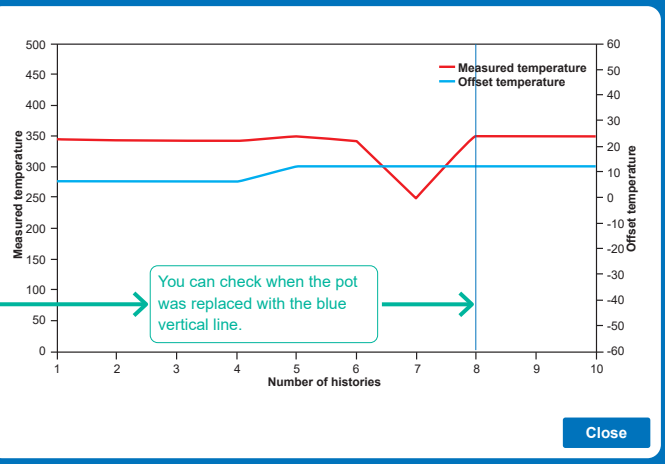

## **Parameter Setting**

**(See "Quick Parameter Settings" in the Instruction Manual)**

The current settings are highlighted in blue **A** and can be changed in the column to the right **B** . By clicking the [Confirm] button, the buzzer will sound, and [Sys] or [Set] will display on the connection unit to show the settings have been updated.

Default file name: FX-305-Parameter.csv

Click the [Load] button and select CSV file to input the settings, and then click [Confirm] to apply the settings. \* The file name is displayed in the upper left corner.

## **If the selected file name has an " \* "...**

When the **B** values are changed after loading, " \* " mark will be added at the end of the file name. Example: FX-305-Parameter.csv\*

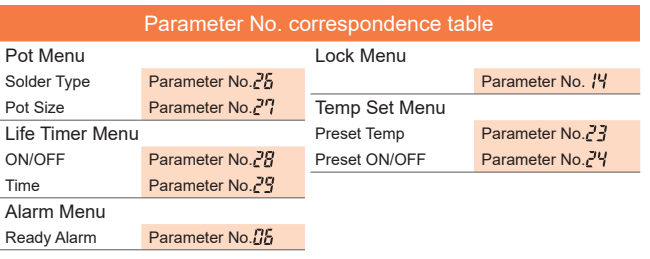

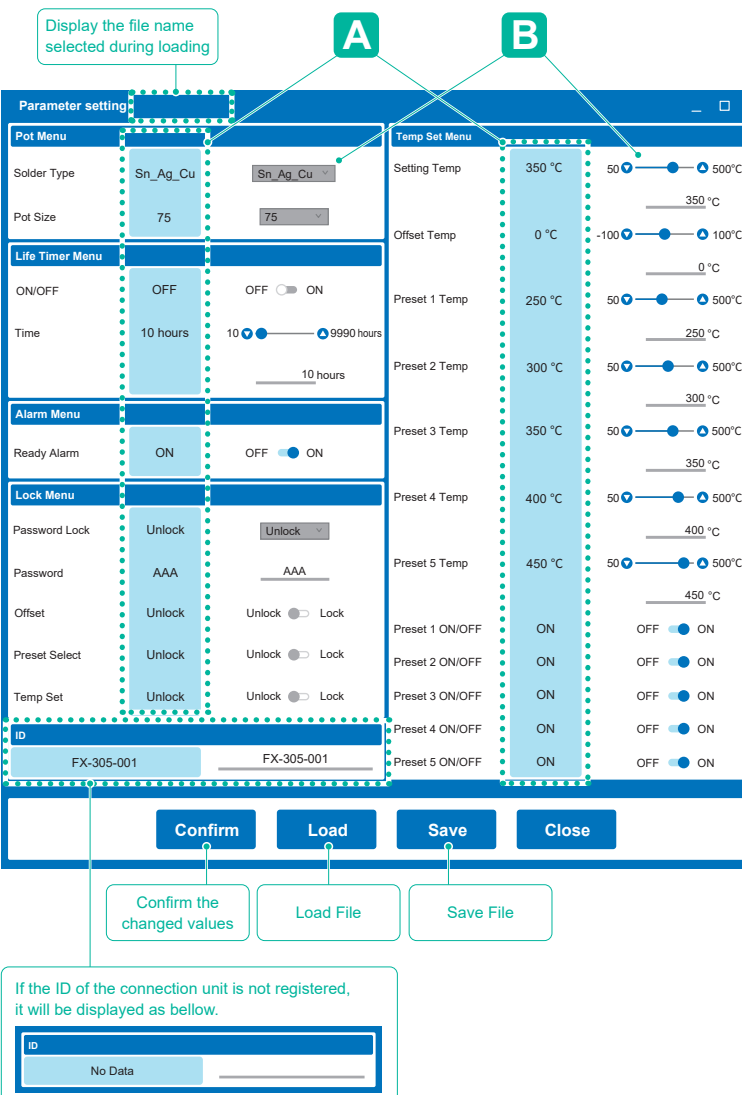

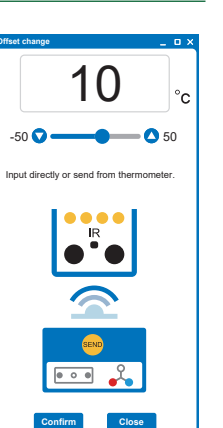